**How-To Guide** SAP Business One 9.0 Document Version: 1.0 – 2012-09-03

## How to Prepare for and Perform Master Data Cleanup All Countries

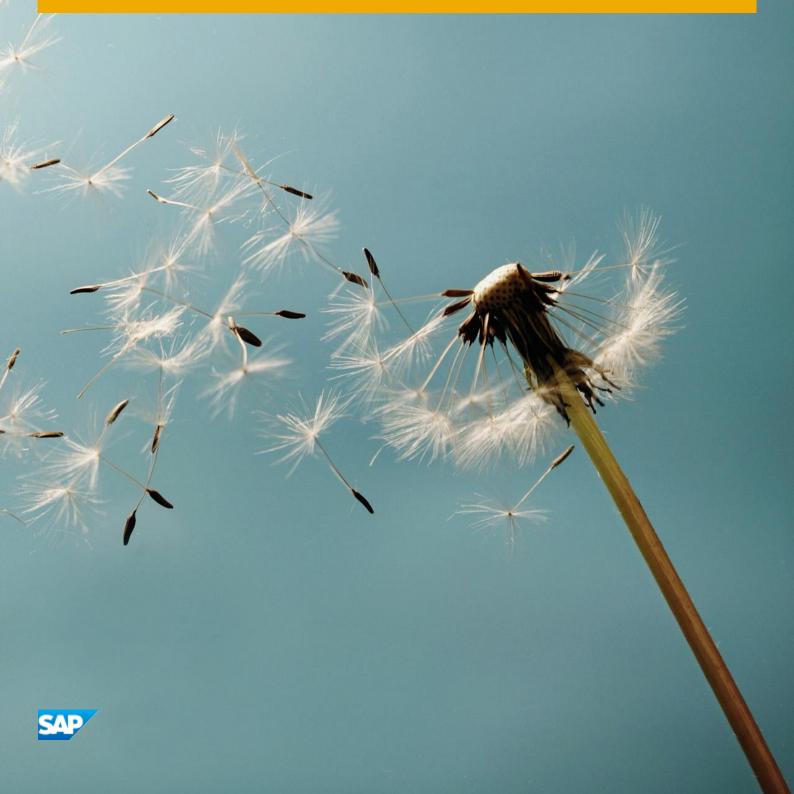

PUBLIC

# **Typographic Conventions**

| Type Style          | Description                                                                                                    |
|---------------------|----------------------------------------------------------------------------------------------------|
| Example             | Words or characters quoted from the screen. These include field names, screen titles, pushbuttons labels, menu names, menu paths, and menu options.                                                                              |
|                     | Textual cross-references to other documents.                                                                                                    |
| Example             | Emphasized words or expressions.                                                                                                    |
| EXAMPLE             | Technical names of system objects. These include report names, program names, transaction codes, table names, and key concepts of a programming language when they are surrounded by body text, for example, SELECT and INCLUDE. |
| Example             | Output on the screen. This includes file and directory names and their paths, messages, names of variables and parameters, source text, and names of installation, upgrade and database tools.                                   |
| Example             | Exact user entry. These are words or characters that you enter in the system exactly as they appear in the documentation.                                                                                                    |
| <example></example> | Variable user entry. Angle brackets indicate that you replace these words and characters with appropriate entries to make entries in the system.                                                                                 |
| EXAMPLE             | Keys on the keyboard, for example, F2 or ENTER.                                                                                                    |

## **Table of Contents**

| Introduction                     |    |
|----------------------------------|----|
| Glossary                         | 4  |
| Background                       | 5  |
| How to Prepare for Data Cleanup  | 6  |
| What Data is Cleaned Up?         | 7  |
| Performing a Master Data Cleanup | 9  |
| Loading Saved Data Cleanup Runs  | 20 |

## Introduction

You can use the master data cleanup wizard to remove or deactivate data in SAP Business One. Data to be cleaned up can include business partners, item master data, G/L accounts, project codes, cost centers, distribution rules, tax codes, and employee master data.

Use the master data cleanup wizard to perform the following tasks:

• Initiate a master data cleanup wizard run

When the master data cleanup wizard run is complete, a certain amount of data is permanently removed or deactivated from the database. **This action is irreversible**.

### 1 Note

You are required to back up the database before any data is removed. If needed, you always can restore the backup file, review the database, generate reports, and print documents.

• Load a saved master data cleanup wizard run

All data cleanup wizard runs are saved. You can view prior master data cleanup wizard runs and check whether a specific document is included in a master data cleanup wizard run.

| Term                     | Description                                                                                                    |
|--------------------------|----------------------------------------------------------------------------------------------------|
| Master Data              | Any record in an SAP Business One company database<br>that is included in a master data cleanup wizard run and<br>considered as a potential candidate for removal from the<br>company database.                                                                                                    |
| Removable Master Data    | Master Data that complies with the conditions detailed in<br>the "What Data is Cleaned Up?" chapter. That is, it can be<br>deactivated or permanently removed from the company<br>database.                                                                                                    |
| Nonremovable Master Data | <ul> <li>The following are considered nonremovable master data:</li> <li>Master data that does not comply with the conditions listed in the "What Data is Cleaned Up?" chapter.</li> <li>Master data that is considered removable but is linked to data that does not comply with the conditions listed in the "What Data is Cleaned Up?" chapter.</li> </ul> |
| Deactivate               | Sets the status of master data to <i>Inactive</i> . This action overrides any specified <i>Inactive Range</i> .                                                                                                    |

## Glossary

4

## Background

Companies that have worked with SAP Business One for a few years may have a large company database. This makes navigation between documents, journal entries, and other records more difficult, slows down the generation of reports, and requires more resources for regular maintenance activities.

The master data cleanup wizard reduces the size of the company database by removing, deactivating, or deleting data that is no longer required in the regular course of work. Master data cleanup is typically performed after running the Data Archive wizard. For information on performing a Data Archive wizard run, see *How to Prepare for and Perform Data Archiving*.

## How to Prepare for Data Cleanup

To prepare for a master data cleanup wizard run, complete the following steps:

- 1. Back up your company database. The complete instructions for performing a backup of a company database are available in the *Administrator's Guide*.
- 2. Ensure that no other users are connected to the SAP Business One company database, either logged on to SAP Business One or connected directly through the SAP Business One database server. If the application detects additional connected users, you cannot proceed with the master data cleanup wizard run.
- 3. Close all open windows in the application. If an application window remains open, a relevant system message appears and the windows are automatically closed.

## What Data is Cleaned Up?

The following table lists the database objects that you can remove or deactivate during the data cleanup process. The table is followed by a detailed explanation of the removal guidelines for each type of master data.

| Object | Object Name          | Object Type |
|--------|----------------------|-------------|
| OACT   | G/L Account          | 1           |
| OCRD   | Business Partners    | 2           |
| OITM   | Item                 | 4           |
| OVTG   | VAT Groups           | 5           |
| OPRC   | Cost Center          | 61          |
| OOCR   | Distribution Rule    | 62          |
| OPRJ   | Project Code         | 63          |
| OSTC   | Sales Tax Code       | 128         |
| OHEM   | Employee Master Data | 171         |

### Financials

- **G/L Accounts** You can remove or deactivate G/L accounts that are not connected to any nonremovable data. G/L accounts with the status *Inactive* can be removed but not deactivated. If you select items or business partners for removal, connected G/L accounts are recommended for removal.
- **VAT Groups** You can remove or deactivate VAT groups that are not connected to any nonremovable data. VAT groups with the status *Inactive* can be removed but not deactivated.
- **Cost Centers** You can remove or deactivate cost centers that are not connected to any nonremovable data, unless they are system cost centers. Cost centers with the status *lnactive* can be removed but not deactivated. If you select distribution rules for removal or deactivation, connected cost centers are recommended for removal or deactivation accordingly.
- **Distribution Rules** You can remove or deactivate distribution rules that are not connected to any nonremovable data. Distribution rules with the status *Inactive* can be removed but not deactivated. If you select G/L accounts for removal, connected distribution rules are recommended for removal.
- **Project Codes** You can remove or deactivate project codes that are not connected to any nonremovable data. Project codes with the status *lnactive* can be removed but not deactivated. If you select G/L accounts or business partners for removal, connected project codes are recommended for removal.
- Sales Tax Codes You can remove or deactivate tax codes that are not connected to any nonremovable data. Tax codes with the status *lnactive* can be removed but not deactivated. If you select G/L accounts, items, or business partners for removal, connected tax codes are recommended for removal.

### **Business Partners**

• **Business Partners** – You can remove or deactivate business partners that are not connected to any nonremovable data. Business partners with the status *Inactive* can be removed but not deactivated. If you select items for removal, connected business partners are recommended for removal.

You may also delete private content from business partner master data and business partner contacts, such as telephone numbers and email addresses.

### Inventory

• Item Master Data – You can remove or deactivate items that are not connected to any nonremovable data. Items with the status *Inactive* can be removed but not deactivated.

## Human Resources

 Employee Master Data – You can remove or deactivate employees that are not connected to any nonremovable data. Employees with the status *lnactive* can be removed but not deactivated.
 You may also delete private content from employee master data, such as addresses and previous employment.

## **Performing a Master Data Cleanup**

This section explains how to perform a master data cleanup wizard run. At the end of this process, a certain amount of data is permanently removed from or deactivated in the company database.

#### Prerequisites

- You have made all the relevant preparations as detailed in How to Prepare for Data Cleanup .
- There are no other users logged on to the company database.

#### Procedure

- 1. From the SAP Business One Main Menu, choose Administration → Utilities → Master Data Cleanup Wizard. In the Introduction to Master Data Cleanup window, choose the Next button.
- 2. In the *Wizard Options* window, select the *Start New Master Data Cleanup Run* radio button and choose the *Next* button.

| Master Data Cleanup Wizard                         |                                                                                                   |      |
|----------------------------------------------------|---------------------------------------------------------------------------------------------------|------|
| 1 Options                                          | Wizard Options<br>Specify whether to start a new master data cleanup run or load a saved one.     |      |
| 2 Master Data Types<br>3 Master Data<br>4 Progress | <ul> <li>Start New Master Data Cleanup Run</li> <li>Load Saved Master Data Cleanup Run</li> </ul> |      |
|                                                    | Cancel Back N                                                                                     | lext |

3. In the Master Data Cleanup Selection window, specify a unique name for the master data cleanup run.

#### 1 Note

By default, SAP Business One assigns a unique name to each master data cleanup wizard run based on the following formulation:

Database name\_Data Cleanup Wizard run sequential no.\_run date

If you choose to specify a different name, the name must be unique and can consist of up to 100 alphanumeric characters.

Specify the types of master data to be cleaned up by selecting the corresponding checkboxes. If you choose to clean up business partners or employees, use the dropdown list next to the field name to specify whether you want to remove, deactivate, or delete the data. To continue, choose the *Next* button.

| er D | )ata Cleanup Wizard |                                                                                                    |         |
|------|---------------------|----------------------------------------------------------------------------------------------------|---------|
| 1    | Options             | Master Data Cleanup Selection<br>Select master data to be cleared.                                                                                                    |         |
| 2    | Master Data Types   |                                                                                                    |         |
| 3    | Master Data         | Master Data Cleanup Name US Company 5 20121025                                                                                                    |         |
| 4    | Progress            | Master Data          Item Master Data         Business Partners         G/L Accounts         Project Codes         Distribution Rules and Cost Centers         Tax Codes         Employees |         |
|      |                     | Cancel                                                                                                    | Back Ne |

1 Note

You may choose to clean up more than one type of data simultaneously.

4. Use the following windows to remove, deactivate, or delete various types of master data.

#### Item Master Data

If you specify to cleanup item master data, the Item Master Data Cleanup Selection window appears. To select th · · ·

| Master Data Cleanup Wizard |                                  |                   |      |                   |                         |   |
|----------------------------|----------------------------------|-------------------|------|-------------------|-------------------------|---|
| 1 Options                  | <b>—</b> —O                      | Cleanup Selection |      | ta rows more than | once.                   |   |
| 2 Master Data Types        |                                  |                   |      |                   |                         |   |
|                            | Item No.                         | From I001 To      | 1003 |                   |                         |   |
| 强 Master Data              | Group<br>✓ Additional Filters    | Items             |      | -                 |                         |   |
|                            |                                  |                   | Sea  | web               |                         |   |
| ~                          |                                  |                   | Dea  | ircn              |                         |   |
| 2. Progress                | _                                |                   |      |                   |                         |   |
| 4 Progress                 | Item List                        |                   | _    | Selected It       |                         |   |
| 4 Progress                 | Item List<br>Item Code Item Name |                   |      |                   | <b>ems</b><br>Item Name |   |
| 4 Progress                 |                                  |                   | •    |                   |                         |   |
| 4 Progress                 |                                  |                   |      | Item Code         |                         |   |
| 4 Progress                 |                                  |                   |      | Item Code         |                         |   |
| 4 Progress                 |                                  |                   |      | Item Code         |                         |   |
| 4 Progress                 |                                  |                   |      | Item Code         |                         | A |
| 4 Progress                 |                                  |                   |      | Item Code         |                         |   |

### 1 Note

To restrict the search based on user-defined groups, select the appropriate groups from the dropdown list in the relevant fields (if applicable).

b) To further refine your search, in the *Additional Filters* field, choose the .... (*Browse*) button. In the *Additional Filters* window, select the *Find items with only the selected properties* checkbox in the header (if applicable). Select the checkbox for each property that you want to use to refine the search and specify the appropriate search condition (that is, *And* or *Or*).

### 1 Note

You may also restrict the search to inactive items or to items not included in any transactions since a specific date. Select the relevant checkbox and use the date picker in the *No. of Transaction Since* field to specify the appropriate date. Choose the *OK* button.

- c) In the cleanup selection window, choose the *Search* button. The items that match the specified criteria are displayed in the list table located in the bottom left side of the window. You may choose ⇒ to view master data for the selected item.
- d) Choose by to move all items from the item list table to the selected item table for cleanup. Alternatively, individually select each item in the item list table and use to move the item to the selected item table for cleanup.

#### 1 Note

You can use *K* to remove all items from the selected item table, or use *k* to individually remove each item from the selected item table.

To continue, choose the *Next* button.

f) The cleanup recommendations window displays the results of the database analysis by SAP Business One. The *Action* column indicates which master data can be removed, deactivated, or deleted.

## 🛕 Caution

Data set for **removal** (original recommendation) or **content deletion** is permanently removed from the database. Data set for **deactivation** is made inactive. This action overrides any specified inactive range.

#### 1 Note

You can change the cleanup type from the default setting (*Original Recommendation*) to deactivate (if applicable) by selecting *Deactivate* from the dropdown list in the *Action* field. If you attempt to remove a nonremovable item, the application displays a warning in the *Remarks* field and sets the action status to *Deactivate*.

Ensure the data you want to clean up is selected in the table and choose the *Next* button.

| ister D | ata Cleanup Wizard |    |                                                |                                                 |                       |            | [                       |     |
|---------|--------------------|----|------------------------------------------------|-------------------------------------------------|-----------------------|------------|-------------------------|-----|
| 1       | Options            | 0- |                                                | anup Recommenda<br>s for removal or deactivatio | tions                 | d.         |                         |     |
| 2       | Master Data Types  |    |                                                |                                                 | Actio                 | n          | Original Recommendation | n T |
| 3       | Master Data        | #  | Item Code                                      | Item Name                                       | Last Transaction Date | Action     | Remarks                 |     |
|         | $\checkmark$       |    | Item Code<br>✓ ⇔ I003                          | Item Name                                       | Last Transaction Date | Remove     | Kemarks                 |     |
| 4       | Progress           |    | <ul> <li>✓ → 1003</li> <li>✓ → 1002</li> </ul> |                                                 | 10/24/12              | Deactivate | Nonremovable            |     |
|         |                    |    |                                                |                                                 |                       |            |                         |     |

#### **Business Partner Master Data**

If you specify to clean up business partners, a dropdown list appears. Select whether you want to remove the business partner (default), deactivate the business partner, or delete business partner content and choose the *Next* button.

The Business Partner Cleanup Selection window appears.

| ÷.,    |                   |             | s Partner Cl       | eanup (      | Selection    | 1         |         |         |             |                |  |  |
|--------|-------------------|-------------|--------------------|--------------|--------------|-----------|---------|---------|-------------|----------------|--|--|
| 1      | Options           | Solact buri | iness partner rang | a to ba cla  | ared You c   | on relact | and may | vo date | Notife more | a than once    |  |  |
|        |                   | Delect Dos  | iness parcher rang | je to be cie | eared, rod c | an select | and mot | ve uak  | a rows mor  | e man once.    |  |  |
| 2      | Master Data Types |             |                    |              |              |           |         |         |             |                |  |  |
|        |                   | BP Code     |                    | From         | B001         | To        | B003    |         | 3)          |                |  |  |
|        |                   | BP Type     |                    |              | All          |           |         | 1       |             |                |  |  |
| 3      | Master Data       | Customer    |                    |              | All          |           |         |         | •           |                |  |  |
| 1222.0 |                   | Vendor G    |                    | -            | All          |           |         |         | •           |                |  |  |
|        | ~                 | Addit       | tional Filters     |              |              |           |         |         |             |                |  |  |
| 4      | Progress          |             |                    |              |              |           | S       | earch   |             |                |  |  |
|        |                   |             |                    |              |              |           |         |         |             |                |  |  |
|        |                   |             |                    |              |              |           |         |         |             |                |  |  |
|        |                   | BP List     |                    |              |              |           |         |         | Selected    | BPs            |  |  |
|        |                   |             | BP Name            |              |              |           |         |         |             | BPs<br>BP Name |  |  |
|        |                   |             |                    |              |              |           | *       |         |             |                |  |  |
|        |                   | BP Code     | BP1<br>BP2         |              |              |           |         | >>      |             |                |  |  |
|        |                   | BP Code     | BP1                |              |              |           |         | _       |             |                |  |  |
|        |                   | BP Code     | BP1<br>BP2         |              |              |           |         | >       |             |                |  |  |
|        |                   | BP Code     | BP1<br>BP2         |              |              |           |         | >       |             |                |  |  |
|        |                   | BP Code     | BP1<br>BP2         |              |              |           |         | _       |             |                |  |  |
|        |                   | BP Code     | BP1<br>BP2         |              |              |           |         | >       |             |                |  |  |
|        |                   | BP Code     | BP1<br>BP2         |              |              |           |         | >       |             |                |  |  |
|        |                   | BP Code     | BP1<br>BP2         |              |              |           |         | >       |             |                |  |  |

To select business partners for cleanup, complete Steps a to f.

### 1 Note

If you choose to *Delete BP Content*, perform the following:

1. In the Business Partner Cleanup Recommendations window, in the BP Content field, choose the .... (Browse) button.

| 1    | Options           | 0 | -        | ess Partner Cle<br>wing list contains bu |   | •       |       | t busines: | : partners | and con | stact candidates for cont | ent deletion.    |  |
|------|-------------------|---|----------|------------------------------------------|---|---------|-------|------------|------------|---------|---------------------------|------------------|--|
| 2    | Master Data Types |   |          |                                          |   |         |       |            |            |         | Action                    | Content Deletion |  |
| _    |                   |   |          |                                          |   |         |       |            |            |         | BP Content                |                  |  |
| 3    | Master Data       |   |          |                                          |   |         |       |            |            |         | Contacts Content          |                  |  |
|      | 3-7               | # |          | BP Code                                  | • | BP Name | Cont. | . Cont     | Cont       | Cont    | Last Transaction Date     | Action           |  |
|      | V                 | 1 | <b>~</b> | ▼=> B001                                 | 1 | BP1     |       |            |            |         | 10/24/12                  | Delete Content   |  |
|      | Progress          | 2 |          | ▼⇒ B002                                  |   | BP2     |       |            |            |         |                           | Delete Content   |  |
| - 4- | riograss          |   |          |                                          |   |         |       |            |            |         |                           |                  |  |

2. In the *Business Partner - Delete Content* window, select the fields to be deleted and choose the *OK* button.

| #  | Field Name      | Delete |   |
|----|-----------------|--------|---|
| 1  | Name            |        | 4 |
| 2  | Foreign Name    |        |   |
| 3  | Telephone 1     |        |   |
| 4  | Telephone 2     |        |   |
| 5  | Mobile Phone    |        |   |
| 6  | Fax             |        |   |
| 7  | E-Mail          |        |   |
| 8  | Pay-To Address  |        |   |
| 9  | Ship to Address |        |   |
| 10 | Remarks         |        |   |
|    |                 |        |   |
|    |                 |        |   |
|    |                 |        |   |
|    |                 |        |   |
|    |                 |        |   |
|    |                 |        |   |
|    |                 |        |   |

## 1 Note

If you choose to delete the *Pay To* address or *Ship To* address fields, some content is retained to avoid creating inconsistencies with documents linked to the deleted address. The following content is **not** deleted:

- o Address ID
- o Bill to country
- o Ship to country
- o Country
- 3. In the *Contacts Content* field, choose the ... (*Browse*) button.
- 4. In the *Business Partner Contacts Delete Content* window, select the fields to be deleted and choose the *OK* button.

| Sele | ect Fields to be Deleted |        |  |
|------|--------------------------|--------|--|
| #    | Field Name               | Delete |  |
| 1    | First Name               |        |  |
| 2    | Middle Name              |        |  |
| 3    | Last Name                |        |  |
| 4    | Title                    |        |  |
| 5    | Position                 |        |  |
| 6    | Address                  |        |  |
| 7    | Telephone 1              |        |  |
| 8    | Telephone 2              |        |  |
| 9    | Mobile Phone             |        |  |
| 10   | Fax                      |        |  |
| 11   | Remarks 1                |        |  |
| 12   | Remarks 2                |        |  |
| 13   | Country of Birth         |        |  |
| 14   | Date of Birth            |        |  |
| 15   | Gender                   |        |  |
| 16   | Profession               |        |  |
| 17   | City of Birth            |        |  |

#### G/L Accounts

If you specify to cleanup G/L accounts, the G/L Account Cleanup Selection window appears. To select G/L accounts for cleanup, from the dropdown list above the table of G/L accounts, select an account level (1-4) (the default is set to 1.) To view the chart of accounts, click  $\Rightarrow$ 

| uer i | Data Cleanup Wizard |                      |                                                      |                      |         | _                           |          |       |                  |  |  |
|-------|---------------------|----------------------|------------------------------------------------------|----------------------|---------|-----------------------------|----------|-------|------------------|--|--|
| 1     | Options             | 0-0                  | int Cleanup Selection                                | ect and move data ro | iom zwo | re than once.               |          |       |                  |  |  |
| 2     | Master Data Types   | G/L Account          | 5                                                    |                      |         | F                           | ind 1    |       | •                |  |  |
| 3     | Master Data         | 1 ×<br>62 ×<br>102 × | count<br>Assets<br>Liabilities<br>Equity<br>Revenuer |                      |         |                             | 3        | -     | 1<br>2<br>3<br>4 |  |  |
| 4     | Progress            | 110 x P Revenues L   |                                                      |                      |         |                             |          |       |                  |  |  |
|       |                     | 216 x 📫              | Other Revenues and Expenses                          |                      |         |                             |          |       |                  |  |  |
|       |                     | G/L Account          |                                                      |                      |         | Selected G/L                | Accounts | Searc | h                |  |  |
|       |                     | G/L Account          |                                                      |                      |         | Selected G/L<br>G/L Account |          |       |                  |  |  |
|       |                     | G/L Account          | List                                                 | Â                    | >>      |                             |          |       |                  |  |  |
|       |                     | G/L Account          | List                                                 | Â                    | >>      |                             |          |       |                  |  |  |
|       |                     | G/L Account          | List                                                 | <b>A</b>             | >       |                             |          |       |                  |  |  |
|       |                     | G/L Account          | List                                                 | A                    | >       |                             |          |       |                  |  |  |
|       |                     | G/L Account          | List                                                 | A                    | >       |                             |          |       |                  |  |  |

### 1 Note

To restrict the search based on specific criteria, choose the *Find* button and complete the relevant fields. To complete the selection, perform *Steps c to f*.

#### **Project Codes**

If you specify to clean up project codes, the Project Code Cleanup Selection window appears.

| ster Data Cleanup Wizard |                                      |       |            |                                   |                |  |
|--------------------------|--------------------------------------|-------|------------|-----------------------------------|----------------|--|
| 1 Options                | Project Code Cleanup Selecti         | -0-0- |            | 0                                 | ore than once. |  |
| 2 Master Data Types      | Project From                         | To    | n (        | ר                                 |                |  |
| <b>3</b> Master Data     | Additional Filters                   |       | Search     |                                   |                |  |
| Progress                 |                                      |       |            |                                   |                |  |
| 4 Progress               |                                      |       |            |                                   |                |  |
| Z. Flugiess              |                                      |       | Selecte    | 1 Projects                        |                |  |
| Z, Flogress              | Project List<br>Project Project Name |       |            | <b>d Projects</b><br>Project Name |                |  |
| riugiess                 | -                                    | -     |            | -                                 |                |  |
| 2 Priogress              | -                                    |       | Project    | -                                 |                |  |
| 2 Priogress              | -                                    |       | Project    | -                                 |                |  |
| 2 Priogress              | -                                    |       | >> Project | -                                 |                |  |

To select the project codes you want to clean up, perform Steps a to f.

#### **Distribution Rules and Cost Centers**

If you specify to clean up distribution rules and cost centers, the *Distribution Rule Cleanup Selection* window appears.

| Master Data Cleanup Wizard |                   |                        |             |                   |                        |     |
|----------------------------|-------------------|------------------------|-------------|-------------------|------------------------|-----|
| 1 Options                  | 0-0-0-            | Rule Cleanup Selec     | <b>——</b> — |                   |                        |     |
| 2 Master Data Types        |                   |                        |             |                   |                        |     |
| 3 Master Data              | Distribution Rule |                        | To          | Search            |                        |     |
| 4 Progress                 |                   |                        |             |                   |                        |     |
|                            |                   |                        |             |                   |                        |     |
|                            | Distribution Ru   | le List                |             | Selected Distrib  | ution Rules            |     |
|                            | Distribution Rule | Distribution Rule Name |             | Distribution Rule | Distribution Rule Name |     |
|                            |                   |                        | * >>        |                   |                        | -   |
|                            |                   |                        |             |                   |                        |     |
|                            |                   |                        | <           |                   |                        |     |
|                            |                   |                        | <<          |                   |                        |     |
|                            |                   |                        | -           |                   |                        | -   |
|                            |                   |                        |             |                   |                        |     |
|                            |                   |                        |             | Cancel            | Back N                 | ext |

To select the distribution rules you want to clean up, perform *Steps a to f*. Repeat the steps to select the cost center range for cleanup.

#### Tax Codes

If you specify to clean up tax codes, the *Tax Code Cleanup Selection* window appears.

| Master Data Cleanup Wizard |                                                   |                                       |
|----------------------------|---------------------------------------------------|---------------------------------------|
| 1 Options                  | Tax Code Cleanup Selection                        | O O O O O O O O O O O O O O O O O O O |
| 2 Master Data Types        |                                                   |                                       |
| 3 Master Data              | Input Tax From Output Tax From Additional Filters | То То То                              |
| 4. Progress                | Additional Filters                                | Search                                |
|                            | Tax Code List                                     | Selected Tax Codes                    |
|                            | Tax Code Tax Code Name                            | Tax Code Tax Code Name                |
|                            |                                                   | * »                                   |
|                            |                                                   |                                       |
|                            |                                                   |                                       |
|                            |                                                   |                                       |
|                            |                                                   | <b>Y</b>                              |
|                            |                                                   | Cancel Back Next                      |

To select the distribution rules you want to clean up, perform *Steps a to f*. **Employees** 

If you specify to cleanup employee master data, a dropdown list appears. Select whether you want to remove the employee (default), deactivate the employee, or delete employee content and choose the *Next* button. The *Employee Cleanup Selection* window appears.

|     |                   | Employee Clean                          | up Selectio      | n            |        |        |                    |                    |  |
|-----|-------------------|-----------------------------------------|------------------|--------------|--------|--------|--------------------|--------------------|--|
| 1   | Options           | Select master data can                  | didate for copte | ont deletion |        |        |                    |                    |  |
|     |                   |                                         |                  |              |        |        |                    |                    |  |
| 2   | Master Data Types | -                                       |                  |              |        |        |                    |                    |  |
|     |                   | Employee Last Name                      | From             | Adams        | To Par |        | 1                  |                    |  |
| _   |                   | Branch                                  |                  | Main         |        |        | -                  |                    |  |
| 3   | Master Data       | Department                              |                  | General      |        |        |                    |                    |  |
|     | N/                | Role                                    |                  | All          |        |        |                    |                    |  |
|     | ~                 |                                         |                  |              |        |        |                    |                    |  |
| 4   | Progress          |                                         |                  |              |        | Search |                    |                    |  |
|     |                   | Employee List                           |                  |              | _      |        | Selected Employees |                    |  |
| -   |                   | Employee List<br>Employee First Name    | Employee Las     | t Name       |        |        |                    | Employee Last Name |  |
|     |                   | Employee First Name                     | Moore            | t Name       | -      | 1_     |                    | Employee Last Name |  |
| 074 |                   | Employee First Name<br>Donna<br>Michael | Moore<br>Adams   | t Name       |        |        |                    | Employee Last Name |  |
| -   |                   | Employee First Name                     | Moore            | t Name       |        | >>     |                    | Employee Last Name |  |
|     |                   | Employee First Name<br>Donna<br>Michael | Moore<br>Adams   | t Name       | -      | 1_     |                    | Employee Last Name |  |
|     |                   | Employee First Name<br>Donna<br>Michael | Moore<br>Adams   | t Name       |        | >      |                    | Employee Last Name |  |
|     |                   | Employee First Name<br>Donna<br>Michael | Moore<br>Adams   | t Name       |        | >      |                    | Employee Last Name |  |
| -   |                   | Employee First Name<br>Donna<br>Michael | Moore<br>Adams   | t Name       |        | >      |                    | Employee Last Name |  |
| -   |                   | Employee First Name<br>Donna<br>Michael | Moore<br>Adams   | t Name       |        | >      |                    | Employee Last Name |  |
|     |                   | Employee First Name<br>Donna<br>Michael | Moore<br>Adams   | t Name       |        | > <    |                    | Employee Last Name |  |

To select the employees for cleanup, complete Steps a to f.

1 Note

If you choose to *Delete Employee Content*, do the following:

| 1aster Data Cleanup Wizard |   |                                                                                                    |                     |                    |                                  |                 |                  |   |
|----------------------------|---|----------------------------------------------------------------------------------------------------|---------------------|--------------------|----------------------------------|-----------------|------------------|---|
| 1 Options                  | 0 |                                                                                                    | yee Cleanup Rec     |                    | tivation. If required, change th | e selection.    |                  |   |
| 2 Master Data Types        |   |                                                                                                    |                     |                    |                                  | Action          | Content Deletion |   |
|                            |   |                                                                                                    |                     |                    |                                  | Employee Conter | nt 🛄             |   |
| 3 Master Data              |   |                                                                                                    |                     |                    |                                  |                 |                  |   |
| ~                          | # |                                                                                                    | Employee First Name | Employee Last Name | Last Transaction Date            | Action          | Remarks          |   |
| Ť.                         | 1 | <b>v</b>                                                                                                    | 📫 Donna             | Moore              |                                  | Delete Content  |                  | - |
| Z. Progress                | 2 | <ul> <li>Image: A start of the start of the start of</li></ul> | 📫 Michael           | Adams              |                                  | Delete Content  |                  |   |
|                            | 3 | <ul> <li>Image: A start of the start of the start of</li></ul> | 📫 Silvia            | Park               | 10/24/12                         | Delete Content  |                  |   |
|                            |   |                                                                                                    |                     |                    |                                  |                 |                  |   |
|                            |   |                                                                                                    |                     |                    |                                  |                 |                  |   |

2. In the *Employees - Delete Content* window, select the fields to be deleted and choose the *OK* button.

|     | ployees - Delete Content |          |   |
|-----|--------------------------|----------|---|
| Sel | ect Fields to be Deleted |          |   |
| #   | Field Name               | Delete   |   |
| 1   | Home Address             | ✓        | 4 |
| 2   | Administration           |          |   |
| 3   | Absence                  |          |   |
| 4   | Education                | <b>~</b> |   |
| 5   | Reviews                  | ✓        |   |
| 6   | Previous Employment      |          |   |
| 7   | Personal                 |          |   |
| 8   | Finance                  |          |   |
| 9   | Remarks                  |          |   |
|     |                          |          |   |
|     |                          |          |   |
|     |                          |          |   |
|     |                          |          |   |
|     |                          |          |   |
|     |                          |          |   |
|     |                          |          |   |
|     |                          |          | 1 |
| -   | OK Cancel                |          |   |

- In the *Employee Cleanup Recommendations* window, choose the *Next* button to continue.
   4.
- 5. The *Save & Execute Options* window appears. To remove or deactivate the data, select the *Execute* radio button and choose the *Next* button to continue. To save the data cleanup wizard run, select the *Save Parameter Set and Exit* radio button and choose the *Finish* button.

| Master Data Cleanup Wizard |                                                                                                    |      |
|----------------------------|----------------------------------------------------------------------------------------------------|------|
| 1 Options                  | Save & Execute Options<br>●<br>Choose "Execute" to remove or deactive master data. Choose "Save" to save your predefined<br>parameters for future use. |      |
| 2 Master Data Types        | ⊙ Execute                                                                                                    |      |
| 3 Master Data              | Save Parameter Set and Exit                                                                                                    |      |
| 4. Progress                |                                                                                                    |      |
|                            |                                                                                                    |      |
|                            | Cancel Back I                                                                                                    | Vext |

6. *The Progress Bar* window appears, providing you with an overview of the upcoming process. To continue, choose the *Next* button.

| Master Data Cleanup Wizard |                                                                                 |
|----------------------------|---------------------------------------------------------------------------------|
| 1 Options                  | Progress Bar<br>O                                                               |
| 2 Master Data Types        | To begin the process, choose the "Next" button.                                 |
| <b>3</b> Master Data       | 1. Starting Master Data Cleanup                                                 |
| 4 Progress                 | <ol> <li>Clearing Master Data</li> <li>Finishing Master Data Cleanup</li> </ol> |
|                            |                                                                                 |
|                            |                                                                                 |
|                            |                                                                                 |
|                            |                                                                                 |
|                            | Cancel Back Next                                                                |
|                            |                                                                                 |

7. Once the process is complete, the *Master Data Cleanup Summary* window appears. This window displays an overview of the main results of the data cleanup. To continue, choose the *Next* button.

| Master Data Cleanup Wizard |   |                            |       |         |             |      |
|----------------------------|---|----------------------------|-------|---------|-------------|------|
| <b>1</b> Options           | 0 | Ister Data Cleanup Summary |       |         |             |      |
| 2 Master Data Types        | # | Master Data                | Total | Removed | Deactivated |      |
| 3 Master Data              | 1 | Accounts                   | 1     | 1       | 0           | *    |
| 4 Progress                 |   |                            |       |         |             |      |
|                            |   |                            |       |         |             |      |
|                            |   |                            |       |         |             | -    |
|                            |   |                            |       |         |             |      |
|                            |   |                            |       | Cancel  | Back        | Next |

8. A window appears informing you the master data cleanup completed successfully. To complete the data cleanup process, choose the *Finish* button.

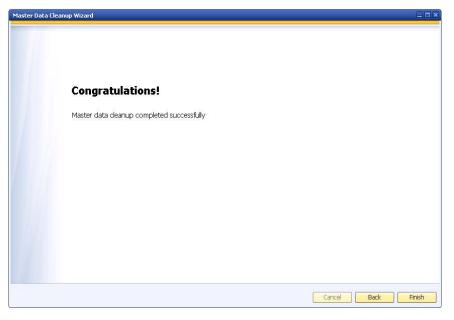

## Loading Saved Data Cleanup Runs

You can load master data cleanup wizard runs to do the following:

- Track documents that are cleaned up
- Examine each step of previously executed master data cleanup runs
- Modify and execute saved master data cleanup runs

The following procedure describes how to load master data cleanup runs.

#### Procedure

- 1. From the SAP Business One Main Menu, choose Administration  $\rightarrow$  Utilities  $\rightarrow$  Master Data Cleanup Wizard. In the Introduction to Master Data Cleanup window, choose the Next button.
- 2. In the *Wizard Options* window, select the *Load Saved Master Data Cleanup Run* radio button. A table listing all saved master data cleanup wizard runs appears. To browse to a read-only company database created right before the transactions were removed from the database, choose ⇒ in this column.

#### 1 Note

Browsing through a read-only company database is possible only if the relevant read-only backup file is restored and placed on the SAP Business One database server. For detailed information, see the *Restoring the Read-Only Company Database* section in *How to Prepare for and Perform Data Archiving*.

- 3. To display previously executed master data cleanup runs in the table, select the *View Executed Master Data Cleanup Runs* checkbox.
- 4. Select the row of the master data cleanup wizard run you want to load and choose the Next button.

#### www.sap.com/contactsap

#### Material Number

© 2012 SAP AG. All rights reserved.

No part of this publication may be reproduced or transmitted in any form or for any purpose without the express permission of SAP AG. The information contained herein may be changed without prior notice.

Some software products marketed by SAP AG and its distributors contain proprietary software components of other software vendors.

Microsoft, Windows, Excel, Outlook, and PowerPoint are registered trademarks of Microsoft Corporation.

IBM, DB2, DB2 Universal Database, System ads, System i5, System p, System p5, System x, System z, System z10, System z9, z10, z9, iSeries, pSeries, xSeries, zSeries, eServer, z/VM, z/OS, i5/OS, S/390, OS/390, OS/400, AS/400, S/390 Parallel Enterprise Server, PowerVM, Power Architecture, POWER6+, POWER6, POWER5+, POWER5, POWER, OpenPower, PowerPC, BatchPipes, BladeCenter, System Storage, GPFS, HACMP, RETAIN, DB2 Connect, RACF, Redbooks, OS/2, Parallel Sysplex, MVS/ESA, AIX, Intelligent Miner, WebSphere, Netfinity, Tivoli and Informix are trademarks or registered trademarks of IBM Corporation. Linux is the registered trademark of Linus Torvalds in the U.S. and other countries.

Adobe, the Adobe logo, Acrobat, PostScript, and Reader are either trademarks or registered trademarks of Adobe Systems Incorporated in the United States and/or other countries.

Oracle is a registered trademark of Oracle Corporation. UNIX, X/Open, OSF/1, and Motif are registered trademarks of the

Open Group. Citrix, ICA, Program Neighborhood, MetaFrame, WinFrame,

VideoFrame, and MultiWin are trademarks or registered trademarks of Citrix Systems, Inc.

HTML, XML, XHTML and W3C are trademarks or registered trademarks of W3C\*, World Wide Web Consortium, Massachusetts Institute of Technology.

Java is a registered trademark of Sun Microsystems, Inc. JavaScript is a registered trademark of Sun Microsystems, Inc., used under license for technology invented and implemented by Netscape.

SAP, R/3, xApps, xApp, SAP NetWeaver, Duet, PartnerEdge, ByDesign, SAP Business ByDesign, and other SAP products and services mentioned herein as well as their respective logos are trademarks or registered trademarks of SAP AG in Germany and in several other countries all over the world. All other product and service names mentioned are the trademarks of their respective companies. Data contained in this document serves informational purposes only. National product specifications may vary. These materials are subject to change without notice. These materials are provided by SAP AG and its affiliated companies ("SAP Group") for informational purposes only, without representation or warranty of any kind, and SAP Group shall not be liable for errors or omissions with respect to the materials. The only warranties for SAP Group products and services are those that are set forth in the express warranty statements accompanying such products and services, if any. Nothing herein should be construed as constituting an additional warranty

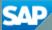